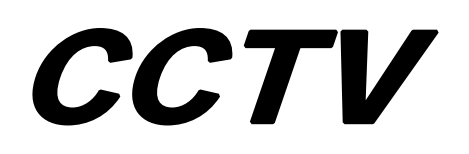

# *User's Manual*

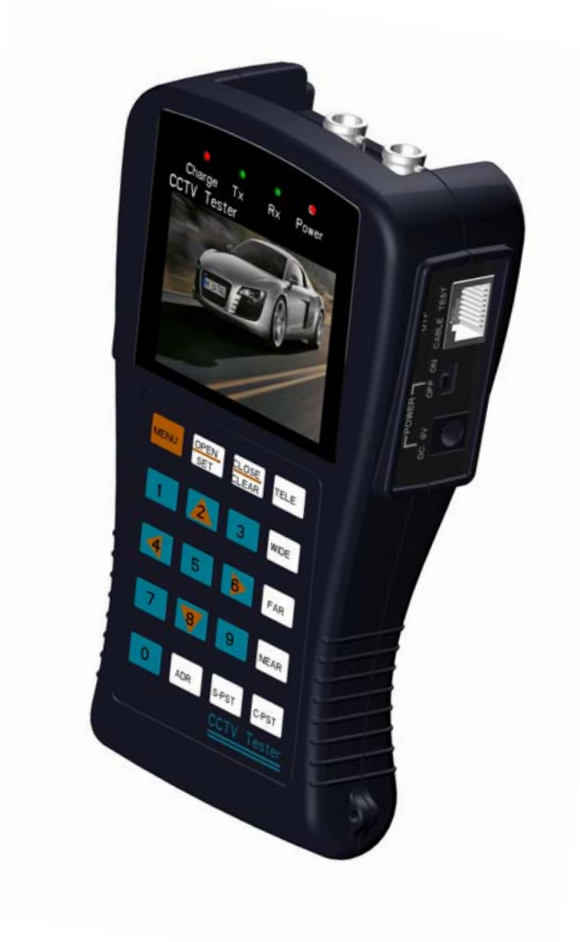

## **Content**

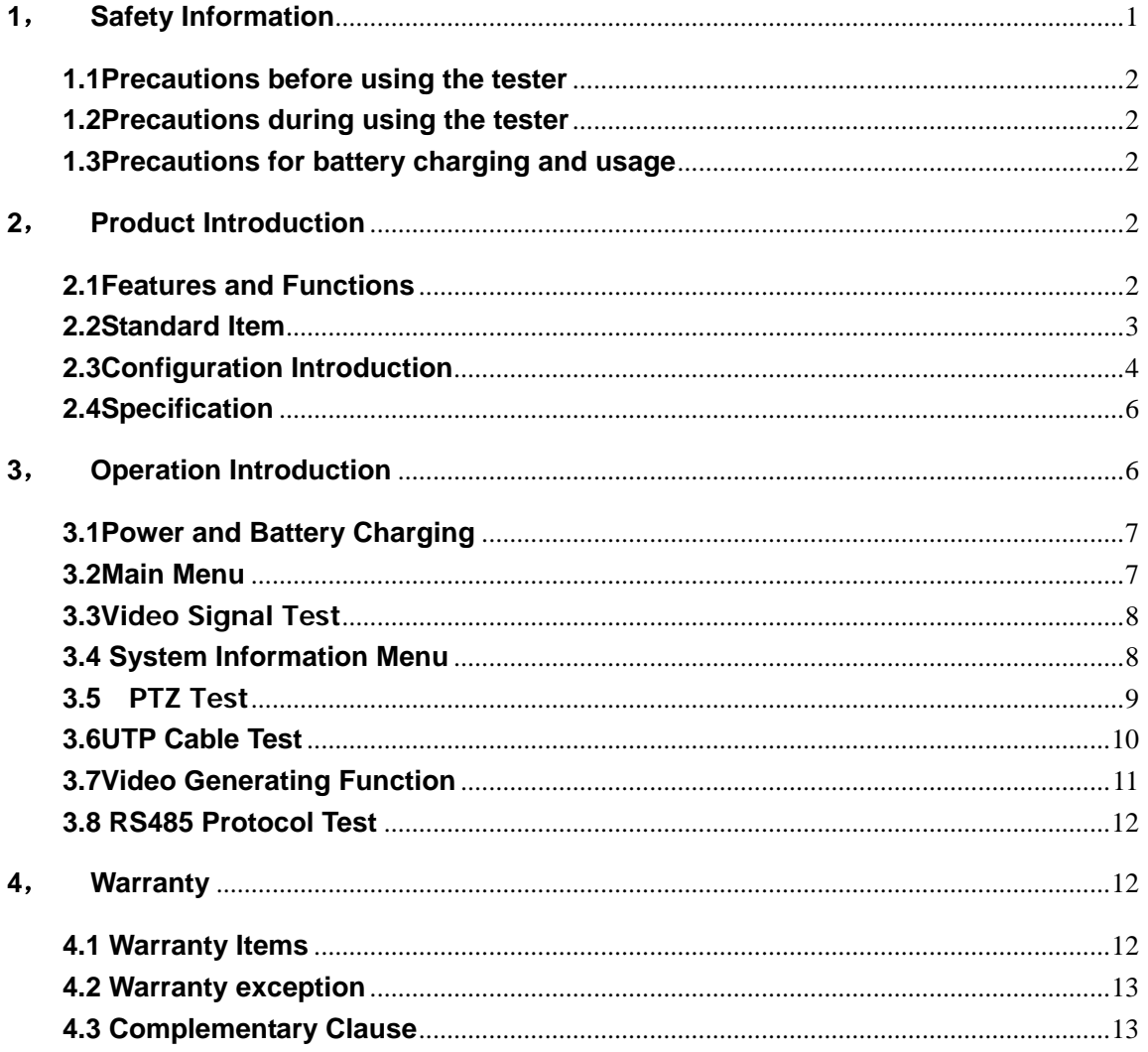

## **1**, **Safety Information**

## **1.1Precaution before using the tester**

**A.** Make sure to read the user's manual before using the products;

**B.**Make sure to check the supply accessories to confirm whether it is normal or not before connecting ;

**C.** Please use the product under the following conditions:

- Temperature: -30℃-70℃
- $\bullet$  Relative Humidity: 30% $-90\%$
- $\bullet$  Recharging Voltage: DC 9V-12V

## **1.2Precautions during using the tester**

- **A.** Do not use the tester in humidity or leaking gas environments;
- **B.** Do not touch the tester with wet hands:
- **C.** Be careful not to shock or shake the tester during using it to avoid damage;
- **D.** Do not use it under the strong electromagnetism environment;
- **E.** Do not to expose the ports or connectors to dirt or liquid;
- **F.** Do not disassemble the tester.

## **1.3 Precautions for battery charging and usage**

- **A.** Please use the original battery and charger matched;
- **B.** Please don't connect the battery polarity wrongly;
- **C.** Please avoid battery short circuit and don't dismantle it during working.

## **2**, **Product Introduction**

### **2.1Features and Functions**

### **A. Video Signal Test function**

We can test the quality of picture from the video signal by connecting the tester and equipment which is used to gather the images.

#### **B. PTZ Controlling Test Function**

It has the basic operational test of PTZ products : including P/T, zoom in/out, lens focus adjustment, preset setting and preset call, rotation speed setting, aperture controlling and so on. Meanwhile, it can support multi-protocol and baud rate, communication ports including RS485, RS422, as well as RS232;

RS485 protocol include: Pelco D,P, Samsung, Panasonic, Minking , Vido, Yaan , protocols can be added as requested;

Baud rate include: 2400, 4800, 9600, 19200。

### **C. UTP Cable Test Function**

Cable connecting condition and its sequence can be visible by using our cctv tester.

#### **D. Video Signal Generating**

The tester can create four different colors including Green, White, Black and Blue to help technicians to inspect display equipment by outputting these video signal to the display, such as monitors and DVR. The generating signal support PAL or NTSC (P and N can't be supported at the same time )。

#### **E. RS485 Protocol Test Function**

It can test RS485 data output from controlling device, display the communication content by hexadecimal format on the screen. It is more convenient for technicians to analyze whether the protocol is correct or not, or to analyze unknown protocol.

## **2.2Standard Item**

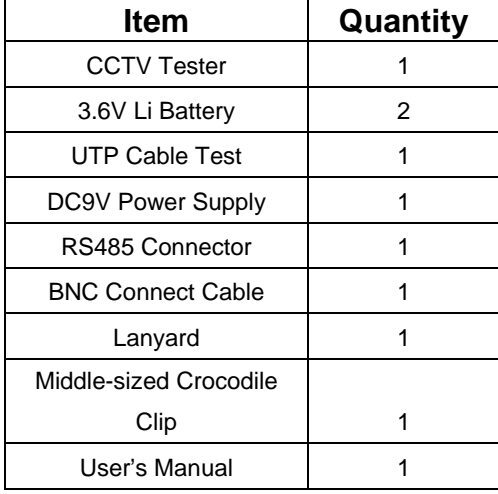

## **2.3Configuration Introduction**

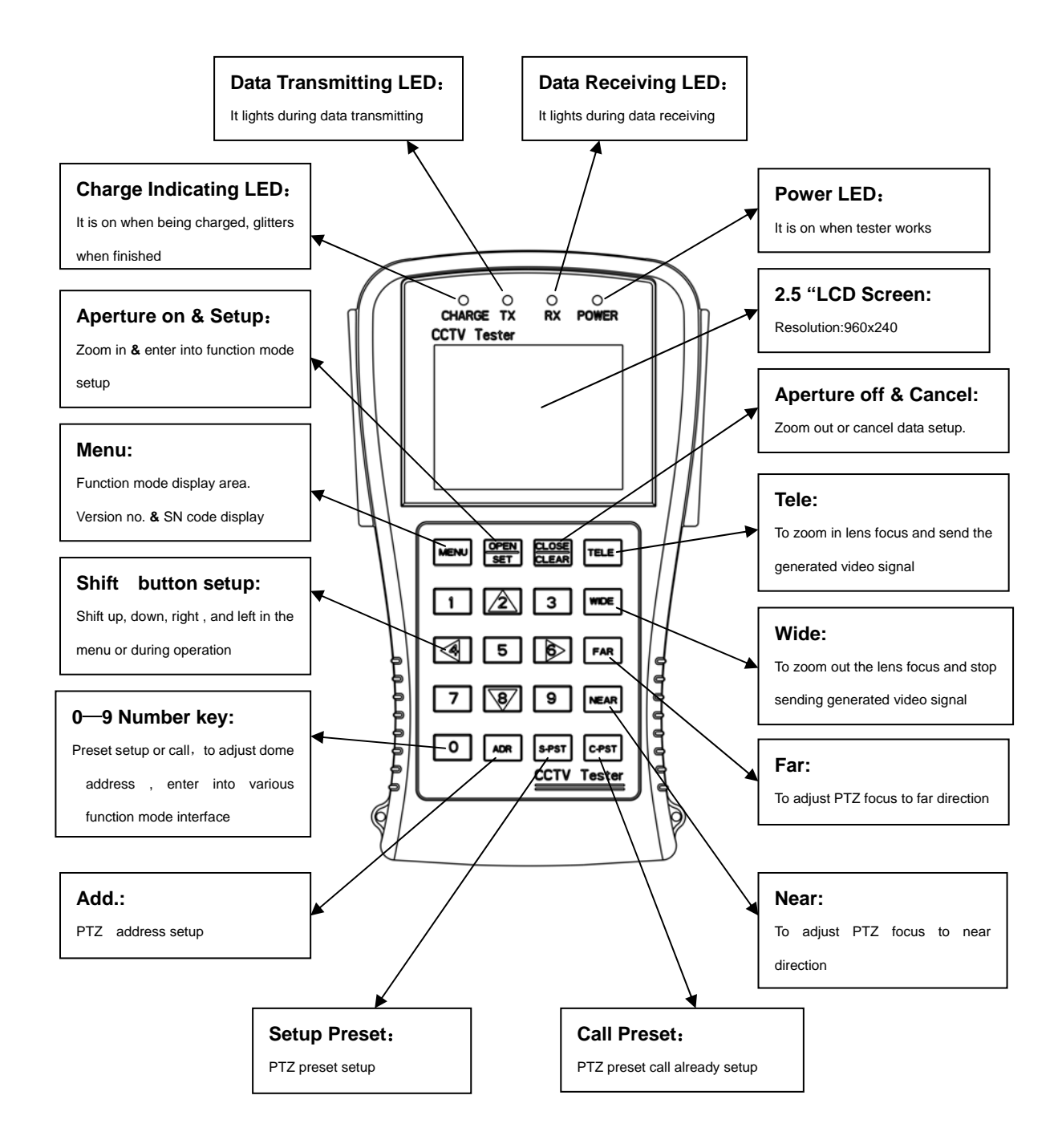

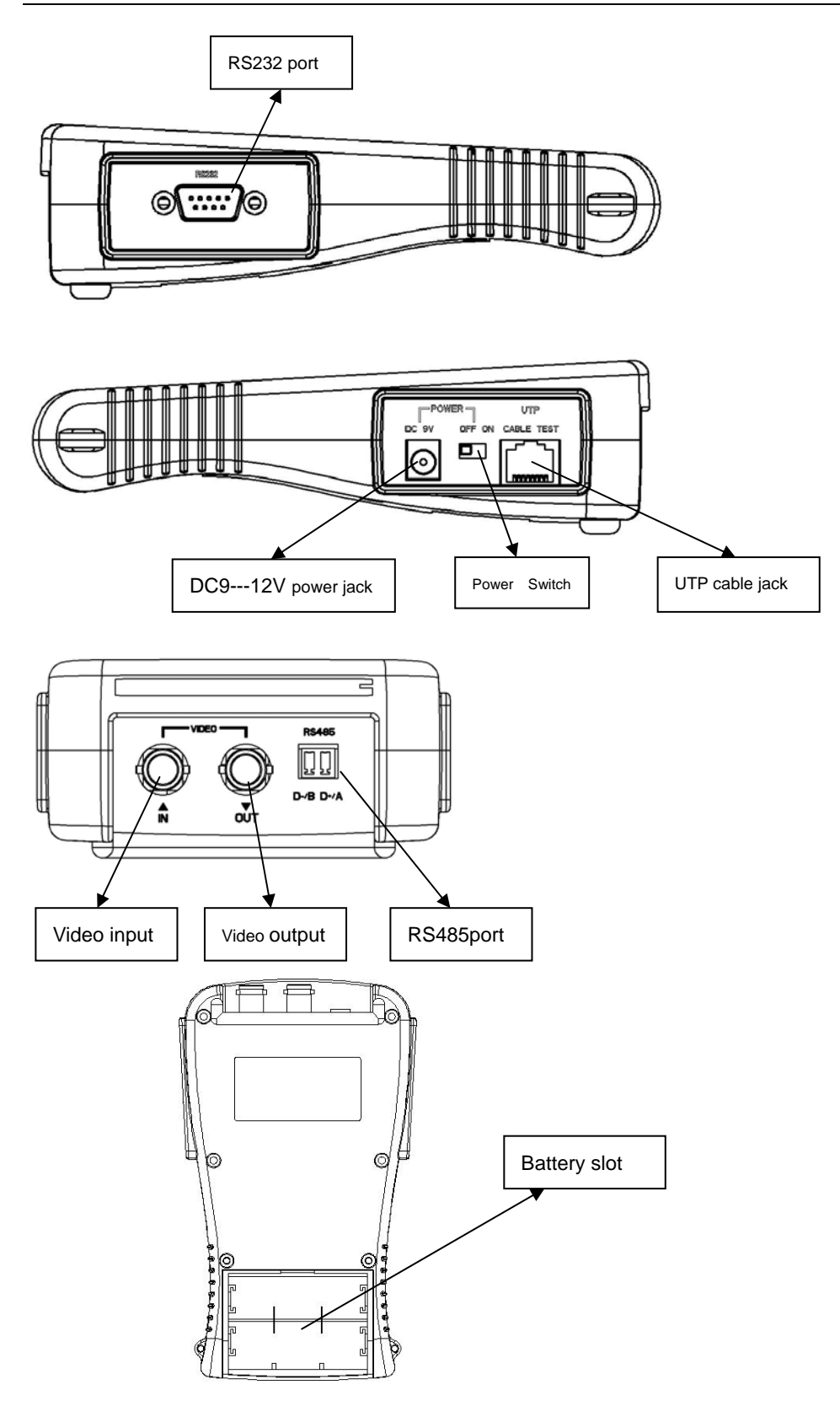

5

## **2.4Specification**

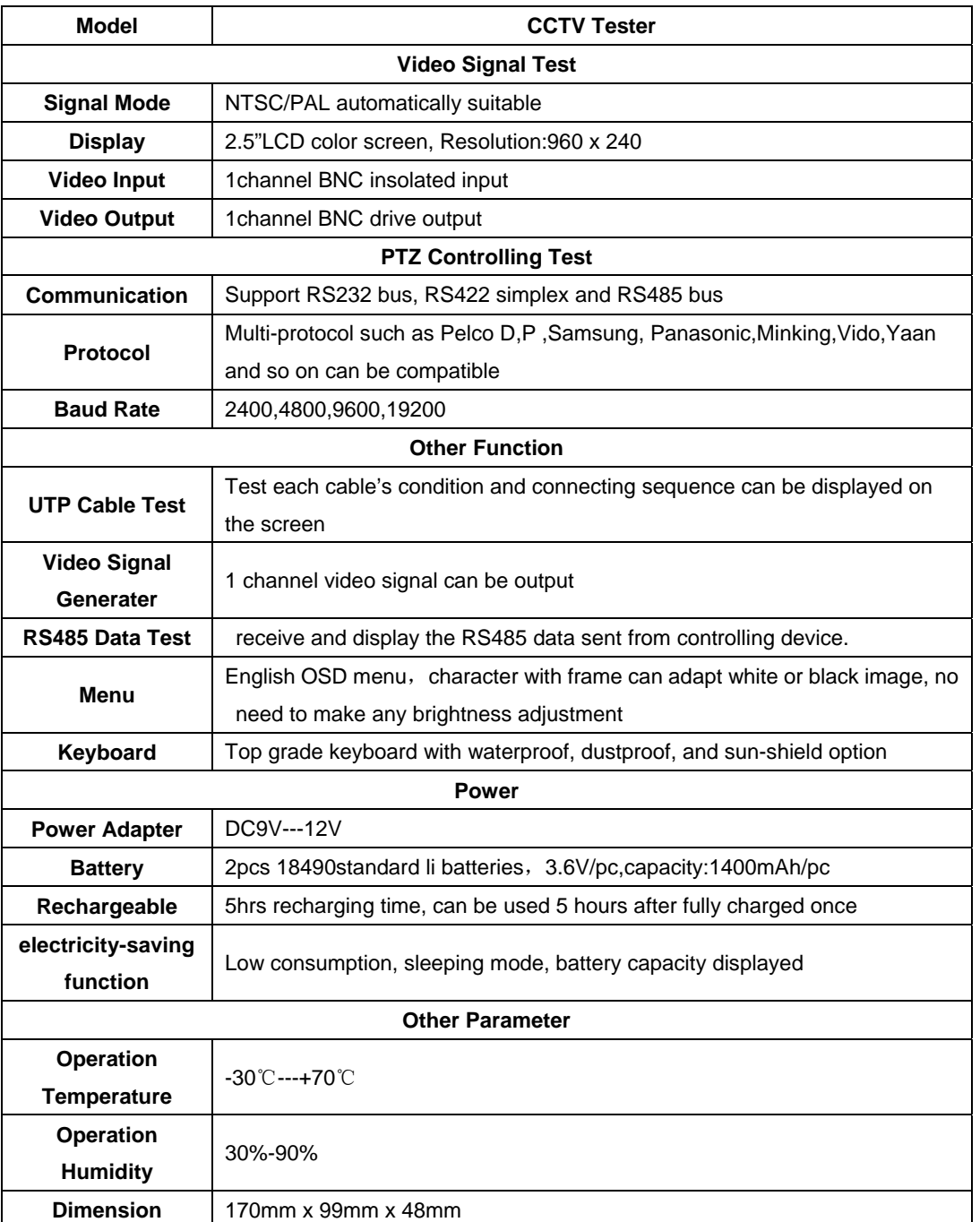

## **3**, **Operation Instruction**

## **3.1 Power and Battery Charging**

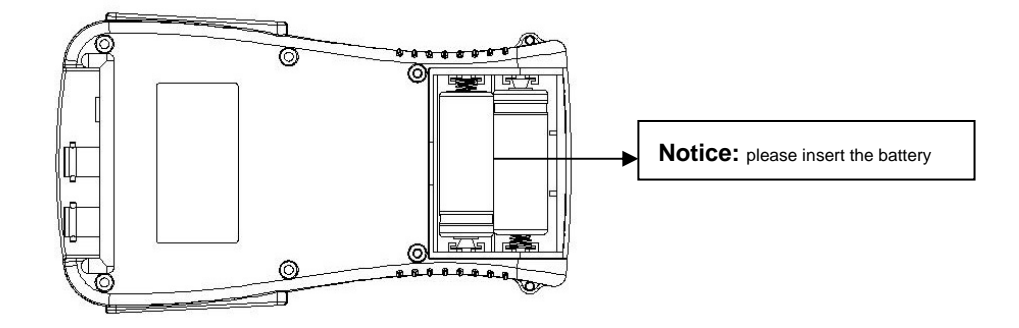

- A. The power switch is located on the side of tester, turn it "on" to power on the tester;
- **B.** Turn the power switch to "ON" to reboot the tester when it is during sleeping mode.
- **C.** The charging time should be more than 5 hours, the charging LED is on when charged, the charging LED glitters when finish charging and it will stop charging automatically.
	- **D.** The fully charged battery can work for 5 hours at least;
	- **E.** When the battery indicator in system information menu shows 25 (the status shows:100, 90, 75, 50, 25, 5), please recharge it for use timely;
- **F.** The battery can be charged automatically when plug in Ex-power supply, it can be used normally when it is being charged, and the electricity comes from power supply, but not battery at this time.

## **3.2Main Menu**

Power on the tester, we will enter into Function Mode Display as shows:

- 1-5 stands for 5pcs independent submenu
- According to the corresponding Number key from 1-5 and press one of them to enter into its submenu;
- Version No. and S/N code can not be edited;

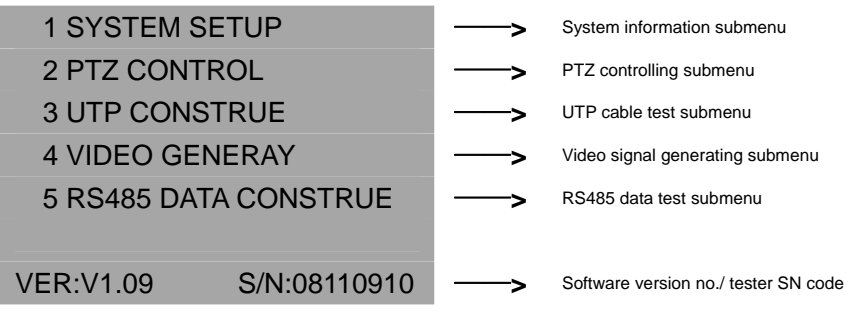

## **3.3Video Signal Test**

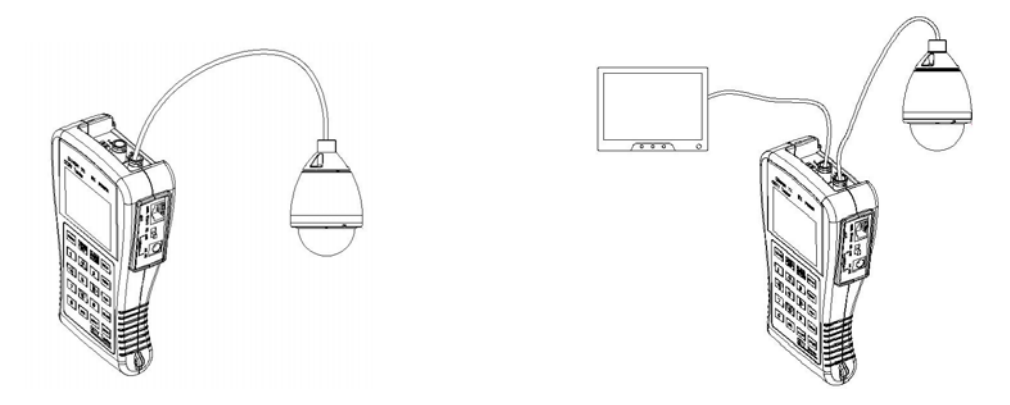

- **A.** Connect the video output terminal of camera to video input terminal of tester, turn on the tester, and then the video image can be displayed on the screen.
- **B.** Connect the video output terminal of camera to video input terminal of tester, meanwhile, connect video output terminal of tester to video input terminal of monitor, then the image from the camera will be also shown on the monitor.

## **3.4 System Information Menu**

**A.** Power on the tester and press "1" to enter into System Information Menu as follows;

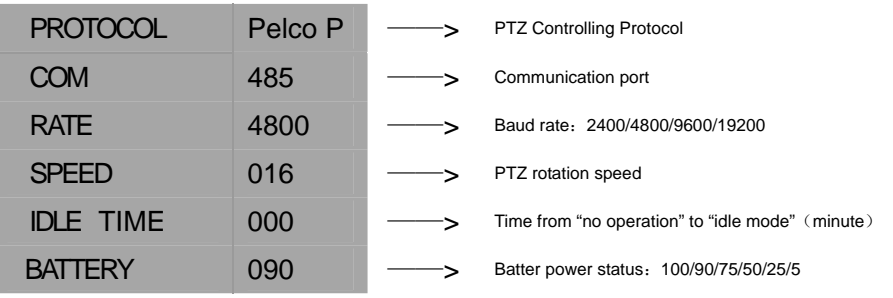

- **B.** Press "Set" key to start setup operation:
- **C.** Press "2" or "8" key (namely, PTZ up/down controlling key) to choose setup operation. ("BATTERY" can't be adjusted);
- **D.** Press "2/6/8" key (namely, PTZ up/down /right controlling key) to adjust data;
- **E.** Press "4" key (namely ,PTZ left controlling key) to save the data;
- **F.** Press "4" key again to finish System Information Setup. (character in the menu will not glitter any more);
- **G.** Press **"Menu" key** longer to exit System Information Submenu and back to the main menu

Regarding our tester, we devide its speed into 16/7 levels, the operation will be stopped when the mini. Level is 0; Max. level is 16/7 , it is max. speed of protocol.

## **3.5 PTZ Test Function**

### **A. Equipment Connection**

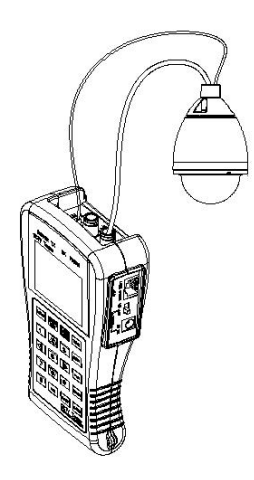

 $\bullet$  Connect the tester with the PTZ cameras as picture shows;

z Under the main menu display status, press"**2**"**key** to enter into PTZ Controlling Menu as follows:

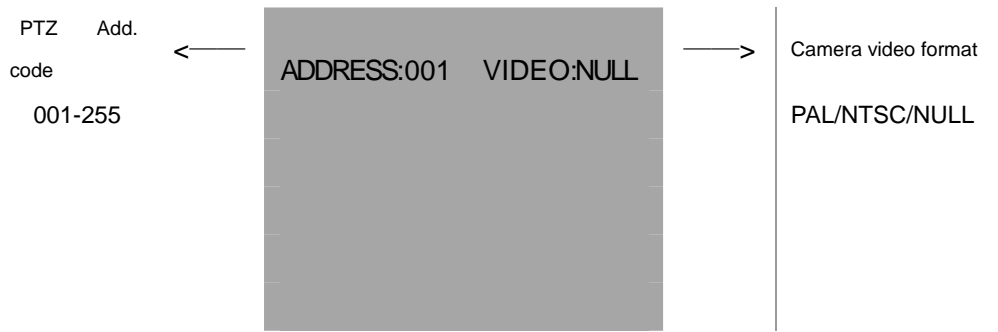

#### **B. Operation setup**

- **•** Press "Add." key, input PTZ address to be controlled or change PTZ address.
- **•** Press "Set" key to save data.
- **•** Press "Menu" key to hide PTZ controlling function menu.
- z Press **"Menu" key** longer to return **"Main Menu".**

#### **C. PTZ Controlling**

When we connect PTZ to our tester correctly, the camera image will be displayed on the screen; when we set up protocol, baud rate, and corresponding PTZ address through "System setup menu", you can choose to hide "PTZ controlling function menu" or not yourself, and then to control PTZ according the following methods:

**• Press up/down/left/right key to control PTZ rotation direction;** 

- **Press "Aperture On/Aperture Off"** key to open or close it;
- **Press "Near/Far" key** to adjust focus manually.
- **Press "Tele/Wide" key** to adjust focus manually.

#### **D. Preset Position**

**•** Preset Setup:

During PTZ controlling function mode, press "Preset Setup" key, input the number to adjust preset no., and press **"Set" key** to confirm operation. Preset no. can be setup by the method mentioned above;

 $\bullet$  Call Preset:

During PTZ controlling function mode, press "Call preset" key, input preset no. and press **"Set" key** to confirm operation, **"Call preset"** can be setup by the method mentioned above;

## **3.6 UTP Cable Test Function**

A. Connect tester-UTP cable-UTP tester as the picture shows:

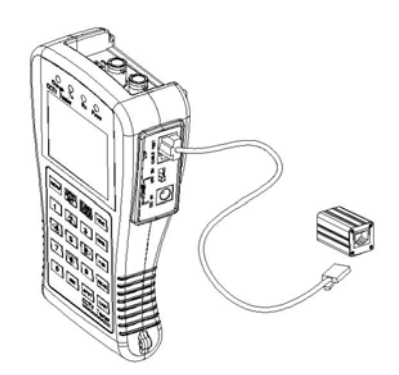

- **B.** During Main menu display status, press"**3**"**key** switch to UTP cable test operation mode;
- **C.** Press "Set" key to start the test, UTP cable connection status and connecting sequence will be displayed on the screen;

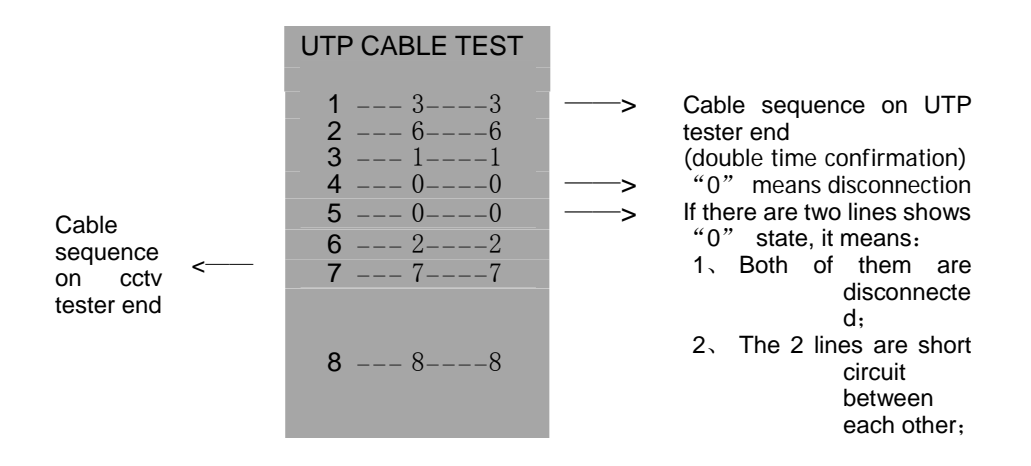

10

- **D.** Users can estimate UTP cable connection situation from information display on the screen.
- **E.** Press **"Menu" key** longer to exit UTP cable test mode and return to the main menu.

## **3.7Video Signal Generating Function**

**A.** Connect the video output terminal of tester to display device as the picture shows:

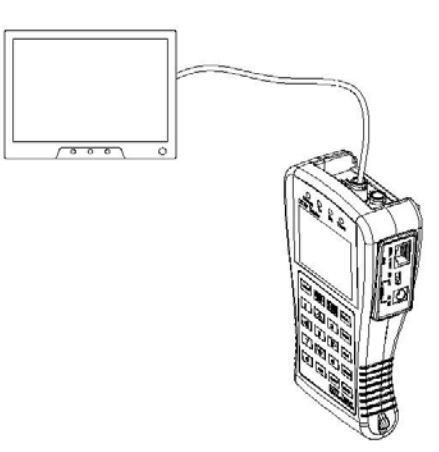

**B.** During the main menu display status, press "4" key to switch to video signal generating mode as follows:

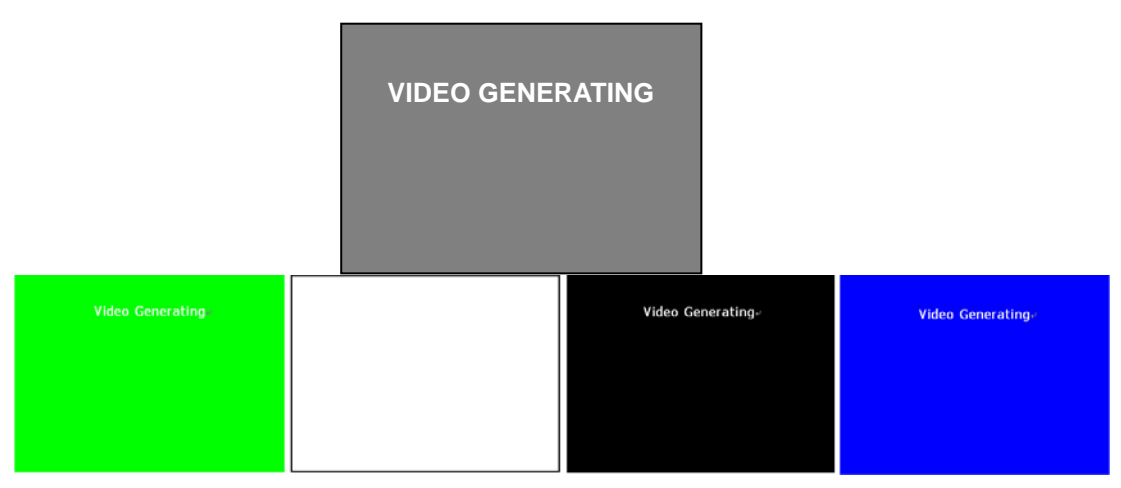

### **C. Operation setup**

- **Press "4" key** to switch to video signal generating mode;
- **•** Press "Set" key to switch to different video signal color: green, white, black and blue;
- **Press "Tele" key** to send video signal to display equipment;
- **•** Press "Wide" key to stop sending video signal;
- z Press **"Menu" key** to hide or call video signal generating mode menu;
- **•** Press "Menu" key longer to exit video signal generating mode menu and return to

main menu.

## **3.8 RS485 Protocol Test Function**

**A.** Connect CCTV Tester to PTZ Controlling device as the picture shows:

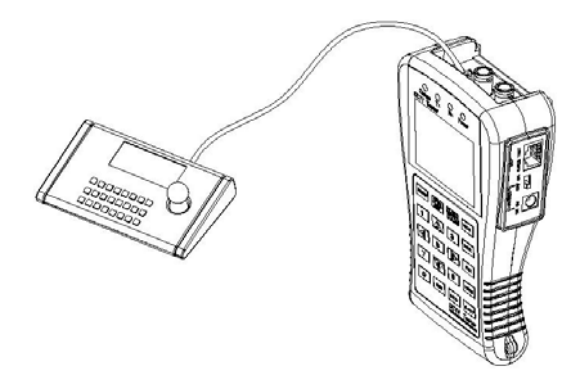

**B.** Under Main Menu display status, press "5" key to switch to protocol controlling menu as follows:

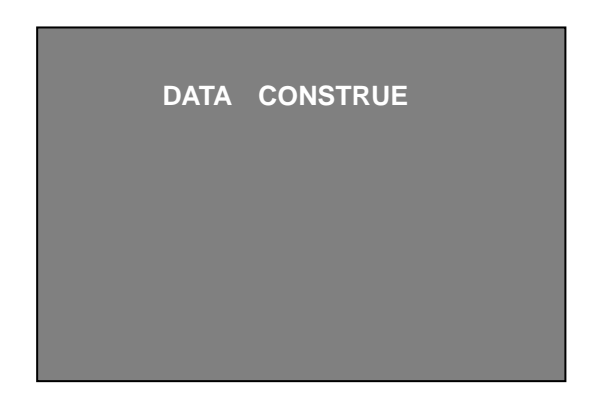

**C.** Make the PTZ controlling device transfer the RS485 data to cctv tester, the hexadecimal signal data will be displayed on the screen as follows, the engineers can analyze whether the data coming from the controlling device is correct or not , or whether it is needed or not by it.

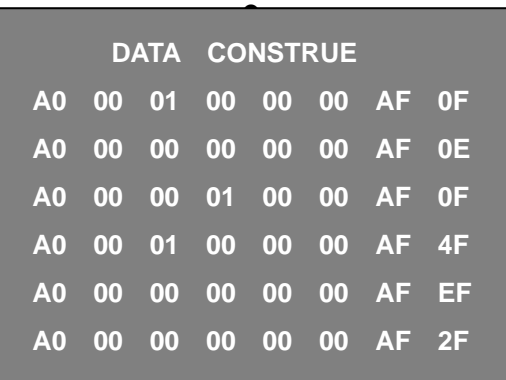

## **4**, **Warranty**

## **4.1 Warranty Items**

#### **Since the delivery day:**

- 1) Exchanging service within 7 days from the receiving day, we will be responsible for the freight charge (battery exchanging service within 90 days from the receiving day).
- 2) Repairing service within 2 years, change accessories and repair for free, customers should be responsible for the freight charge (repairing service don't include battery).
- 3) We provide whole life repairing service for our products with proper charge, customers should be responsible for the freight charge.

### **4.2 Warranty Exception**

## **We provide repairing service with proper charge, customers responsible for the freight charge**

- 1) Damage caused by abuse, unreasonable use, mistreatment, or neglect.
- 2) Damage caused by modification or repair not authorized by our company, working in hostile environments, or natural disaster.
- 3) Damage caused by improper or improperly used packaging, or other devices work in the same system.

### **4.3 Complementary Clause**

- 1) Company is not responsible for other assurance and other derivative from capital loss: The product and the user guides are not assured for particular users and some special purpose of use.
- 2) If the products returning for exchanging was damaged, modified or miss accessory, we will charge the proper payment.
- 3) If the components are no longer produced during the warranty-limited period, company will make a decision to replace similar products at no charge.